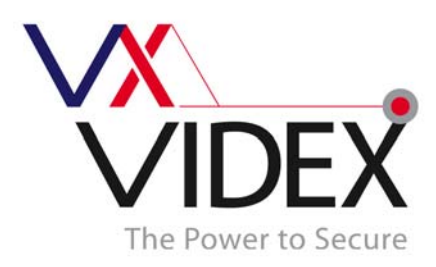

# GSM Intercom PC **Software**

**Contents:** 

**1 -50 Button GSM Intercom Pages 2 - 6** 

**Digital GSM Intercom Page 7 - 11** 

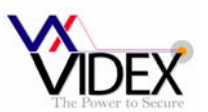

# 1-50 Button GSM INTERCOM

#### **USB DRIVER**

**IMPORTANT:** Before connecting the GSM unit to the PC and before installing the GSM PC program, first install the driver for the USB adapter which can be found on the supplied CD in the following folder:-

D:\FT232Driver\CDM20814.exe

Where D is the letter of your CD drive.

#### **SOFTWARE SETUP**

Run the setup program (setup.exe) from the CD. Follow the on screen instructions to complete the setup. Please note, the PC must be Window XP PRO or later and have the .NET 4 framework installed. (The .NET 4 framework can be found on the CD or will be downloaded from the internet during install).

After completing the setup, the program will be available from your start menu as Videx GSM. Before running the program, connect the supplied USB cable between a USB port on your PC and the GSM unit. Run the program and the following screen should appear:-

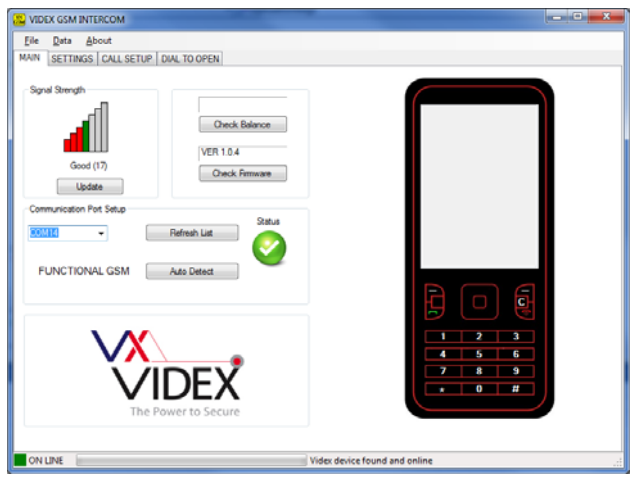

When the program loads, it checks all available ports for the GSM unit. If found, the GSM unit goes online with the PC. From the main screen it is possible to:-

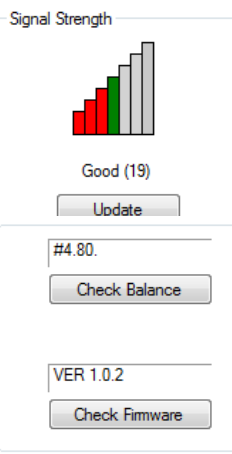

Check signal strength:

Click on update to retrieve the signal strength from the unit. The signal strength will be between 1 & 31 whereby 31 is excellent and 1 is poor. A signal strength of at least 10 is required for the system to work satisfactorily.

Check balance on pay as you go SIM's:

For this to work you must first store the check string required by the service provider on the settings page. For example, the string \*#1345# is used by Vodafone to retrieve your current balance. Once this has been stored and uploaded to the unit, clicking the Check Balance button will retrieve it.

Check firmware version:

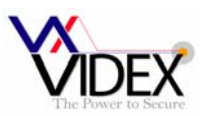

Click the Check Firmware button to retrieve the firmware version of the GSM unit. This will be useful to technical support should you need to call and can also give you an indication of functions available as identified in the back of this manual.

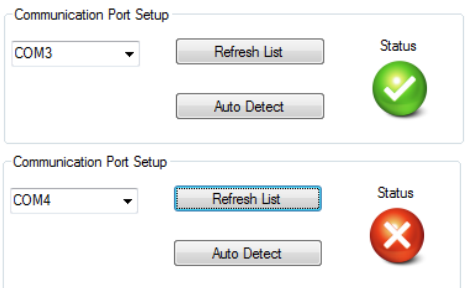

#### Communication port setup:

Although the communication should setup automatically when the program is started it is also possible to manual

setup the communication port.

To setup manually, first press the Refresh List button which will find all available communication ports, Then either

select from the drop down list, the port which is connected to the GSM unit and press the Auto Detect button to check for the device or just simply click on the Auto Detect button to check all available ports. If the device is found, the status will change to online.

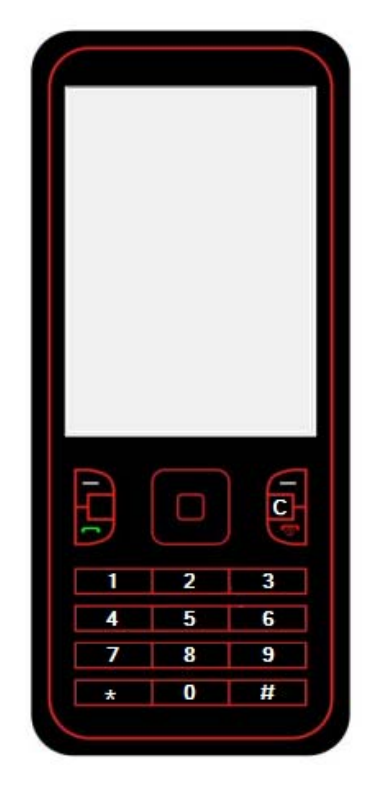

#### Mobile phone:

The mobile phone can be used like a normal mobile phone to make calls. This can be useful when setting up the GSM unit's SIM card with functions such as switching off voice mail and text alert or listening to the SIM cards balance through the intercom's speaker. Simply type the number to call on the keypad and click the send button  $\blacksquare$ . Ti end the call press the  $\blacksquare$  button and to clear the display press the C button.

**Please note: After making any changes to the settings and stored telephone numbers on the PC, they must then be uploaded to the unit before they will take affect.** 

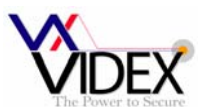

### GENERAL SETTINGS:

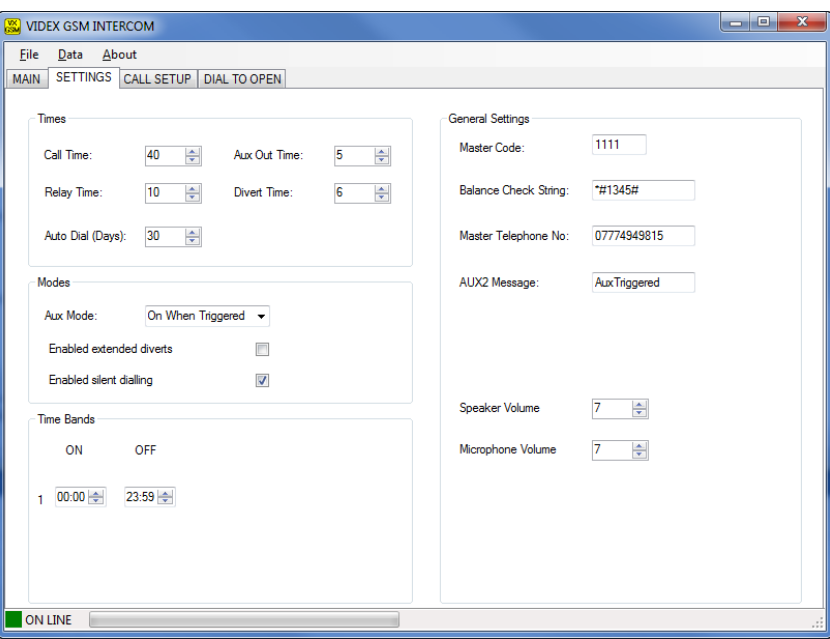

The general settings page has the following programmable options:

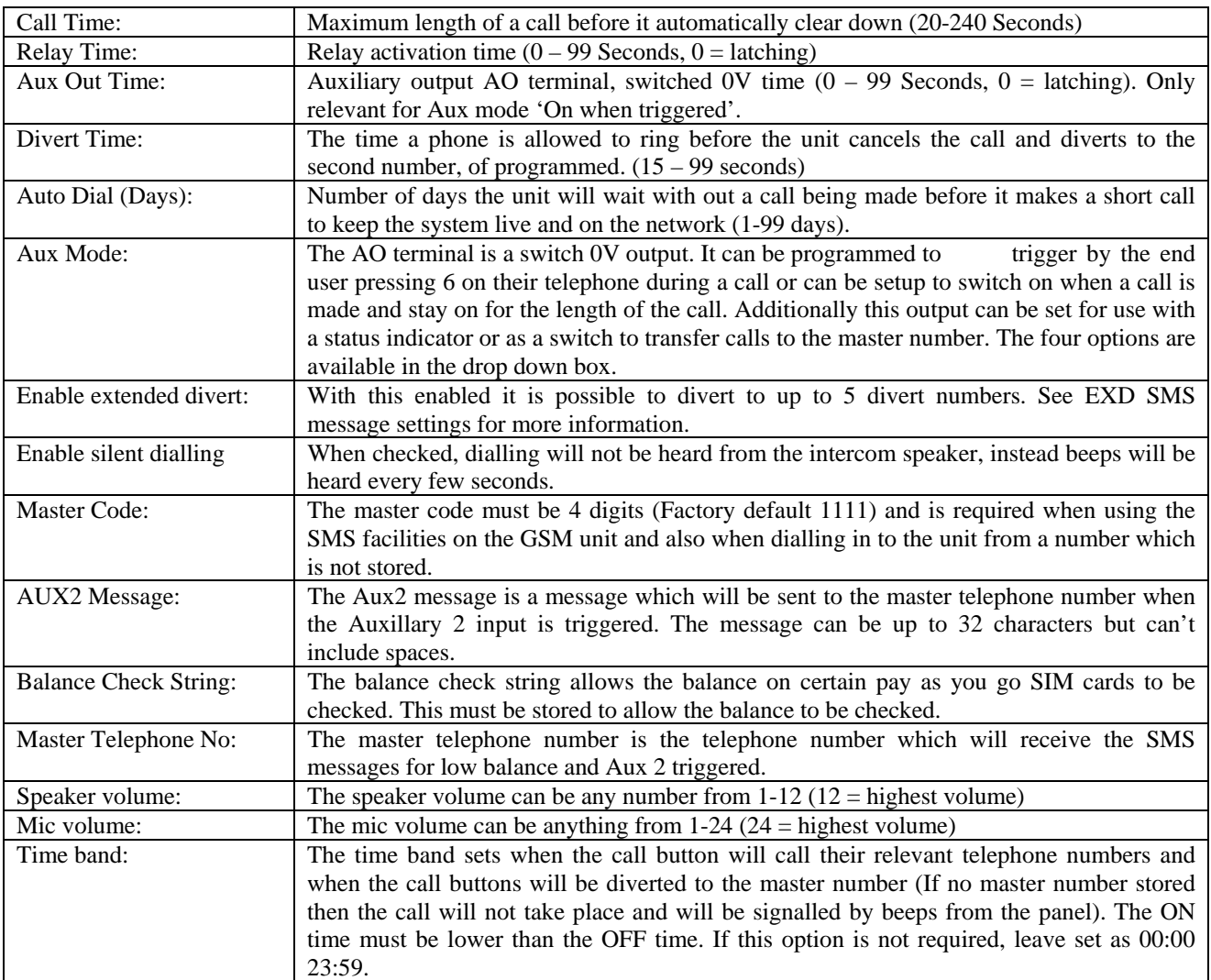

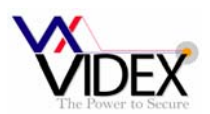

#### CALL SETUP:

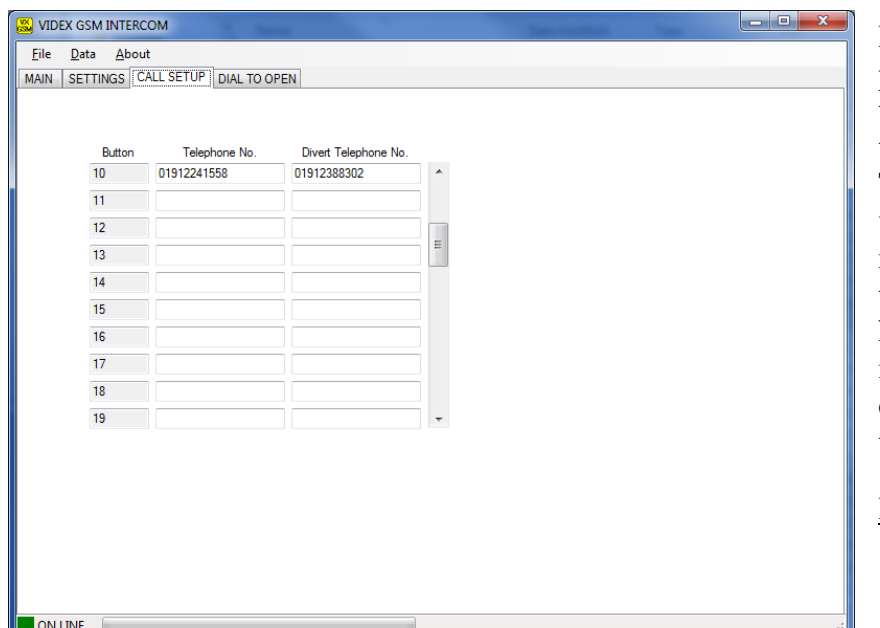

From the call setup page it is possible to assign up to 2 telephone numbers to each of the 50 available call buttons. The divert telephone number will be used if the call is busy or not answered and will divert to this number after the divert time has elapsed. If no divert number is stored, the first number will continue to ring until the call times out.

DIAL TO OPEN:

It is possible to store up to 250 telephone numbers which will activate the relay when they call the GSM. The GSM unit will drop the call so there will be no charge for these calls. In the table it is possible to assign a telephone number and a name to each of the 250 possible locations. Please note: the name is only for convenience and is not uploaded to the GSM unit.

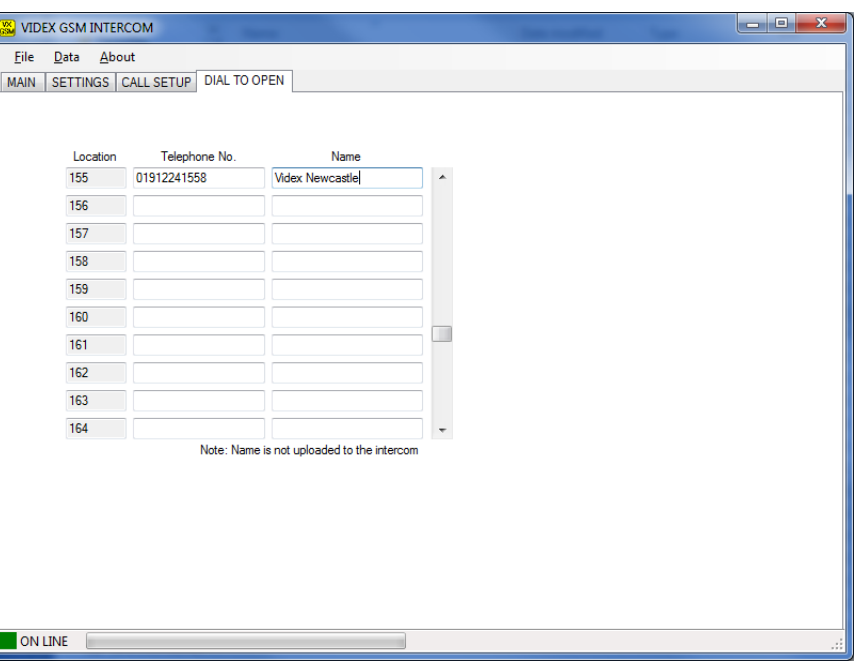

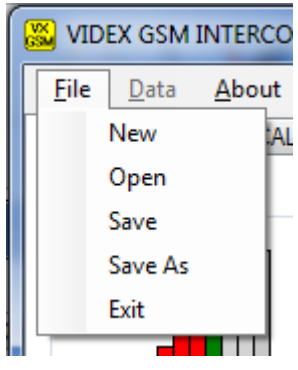

#### FILE MENU:

From the file menu it is possible to create a new data file, open an existing data file and save the current data file. These options are available online or offline allowing the data file to be created on or off site for convenience.

The exit option will close the program.

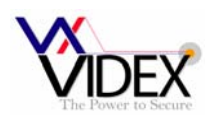

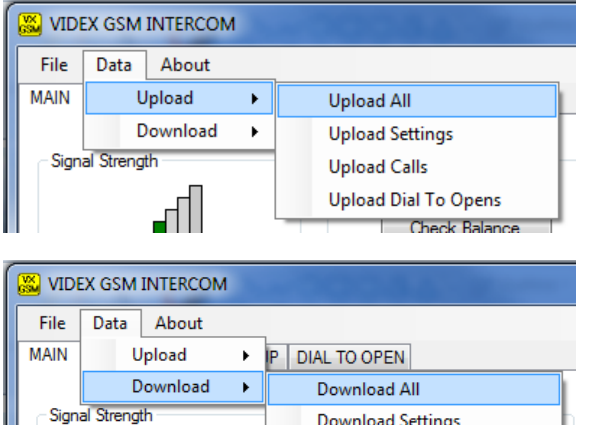

**Download Settings Download Calls** Download Dial To Opens

#### Data MENU:

The data menu is only available when online. From here it is possible to upload the information from the PC to the GSM unit and download information from the GSM unit to the PC. Both upload and download have several options which include the facility to upload/download all data or upload/download only a section of data which is required and has been changed.

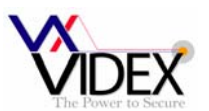

# DIGITAL GSM INTERCOM

#### **USB DRIVER**

**IMPORTANT:** Before connecting the GSM unit to the PC and before installing the GSM PC program, first install the driver for the USB adapter which can be found on the supplied CD in the following folder:-

D:\FT232Driver\CDM20814.exe

Where D is the letter of your CD drive.

#### **SOFTWARE SETUP**

Run the setup program (setup.exe) from the CD. Follow the on screen instructions to complete the setup. Please note, the PC must be Window XP PRO or later and have the .NET 4 framework installed. (The .NET 4 framework can be found on the CD or will be downloaded from the internet during install).

After completing the setup, the program will be available from your start menu as Videx GSM. Before running the program, connect the supplied USB cable between a USB port on your PC and the GSM unit. Run the program and the following screen should appear:-

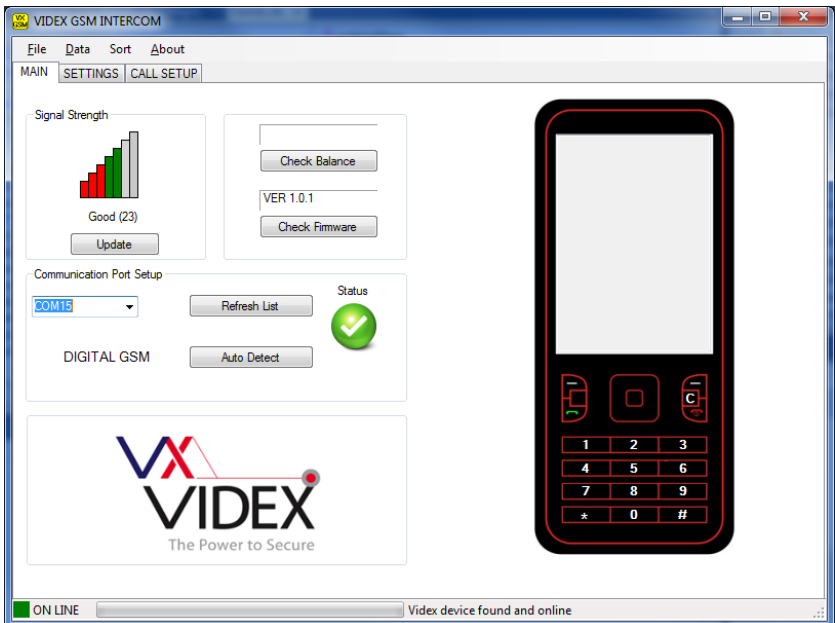

When the program loads, it checks all available ports for the GSM unit. If found, the GSM unit goes online with the PC. From the main screen it is possible to:-

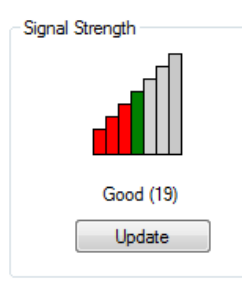

#### Check signal strength:

Click on update to retrieve the signal strength from the unit. The signal strength will be between 1 & 31 whereby 31 is excellent and 1 is poor. A signal strength of at least 10 is required for the system to work satisfactorily.

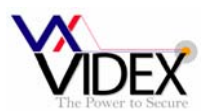

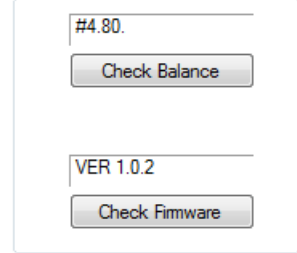

#### Check balance on pay as you go SIM's:

For this to work you must first store the check string required by the service provider on the settings page. For example, the string \*#1345# is used by Vodafone to retrieve your current balance. Once this has been stored and uploaded to the unit, clicking the Check Balance button will retrieve it.

#### Check firmware version:

Click the Check Firmware button to retrieve the firmware version of the GSM unit. This will be useful to technical support should you need to call and can also give you an indication of functions available as identified in the back of this manual.

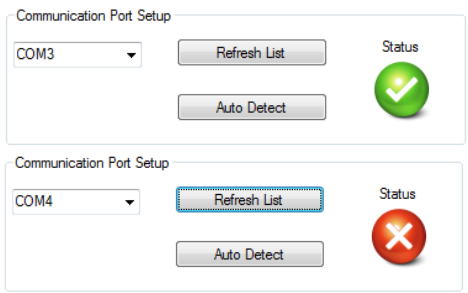

#### Communication port setup:

Although the communication should setup automatically when the program is started it is also possible to

manual setup the communication port.

To setup manually, first press the Refresh List button which will find all available communication ports, Then

either select from the drop down list, the port which is connected to the GSM unit and press the Auto Detect button to check for the device or just simply click on the Auto Detect button to check all available ports. If the device is found, the status will change to online.

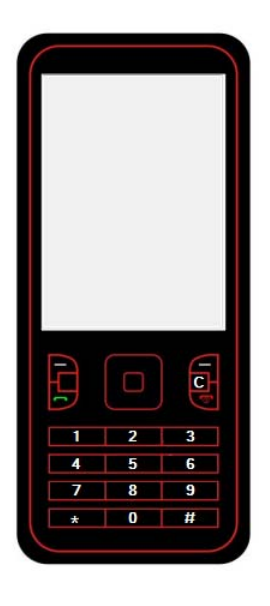

#### Mobile phone:

The mobile phone can be used like a normal mobile phone to make calls. This can be useful when setting up the GSM unit's SIM card with functions such as switching off voice mail and text alert or listening to the SIM cards balance through the intercom's speaker. Simply type the number to call on the keypad and click the send button  $\Box$ . Ti end the call press the **button and to clear the display press the C button.** 

**Please note: After making any changes to the settings and stored telephone numbers on the PC, they must then be uploaded to the unit before they will take effect.** 

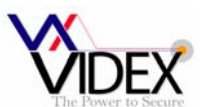

### GENERAL SETTINGS:

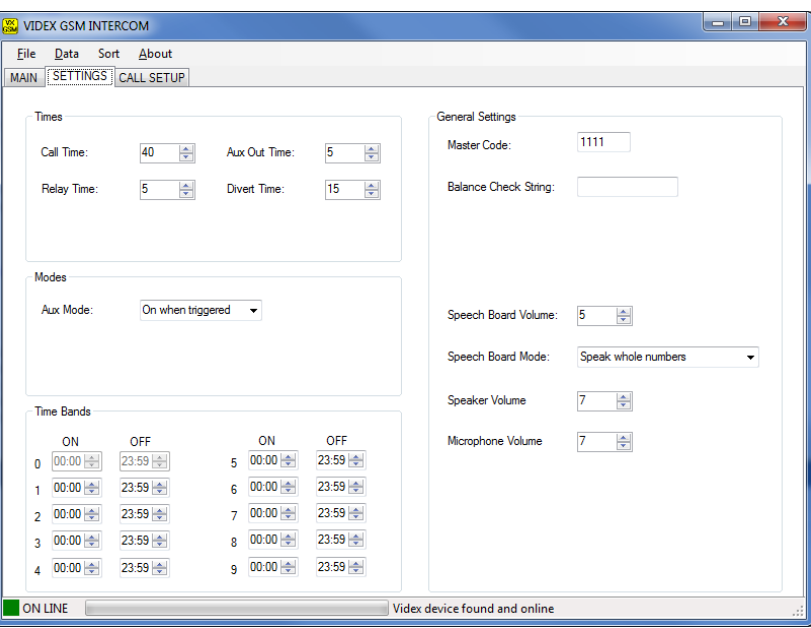

The general settings page has the following programmable options:

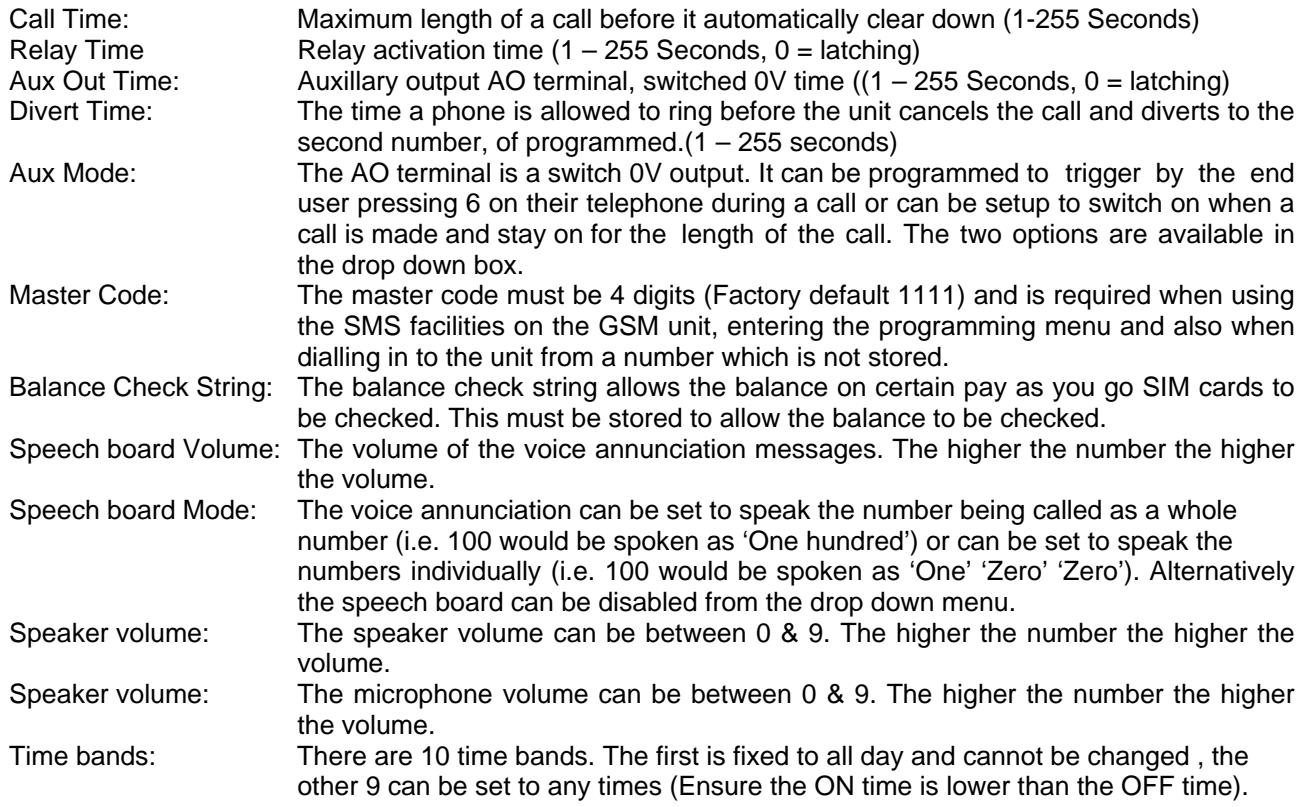

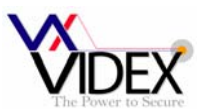

#### CALL SETUP:

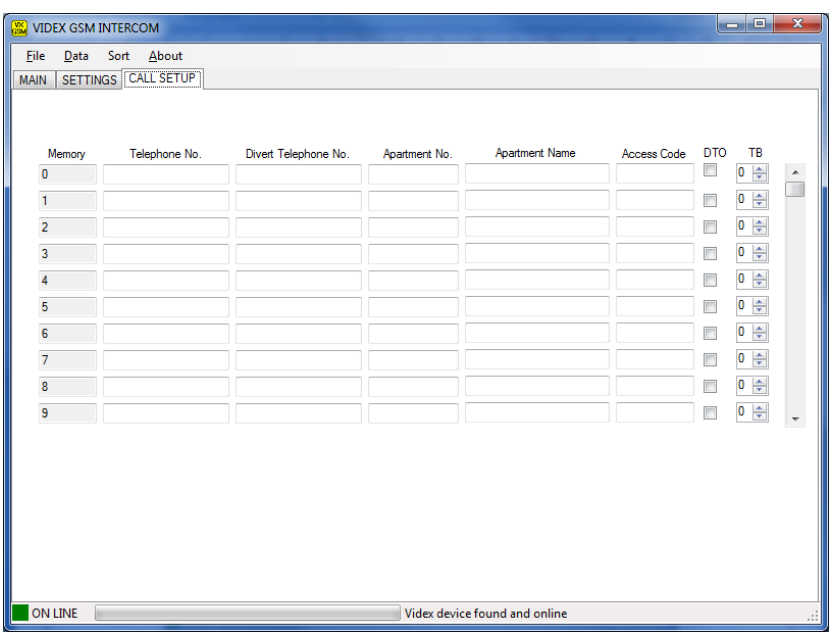

From the call setup page it is possible to assign up to 2 telephone numbers to each of the 1000 available locations. The divert telephone number will be used if the call is busy or not answered and will divert to this number after the divert time has elapsed. If no divert number is stored, the first number will continue to ring until the call times out.

**Apartment No.** can be up to 6 digits and is the number entered by a caller to initiate a call.

**Apartment Name** is only used on panels with the scroll facility. It is used to store names which can be scrolled through on the panel. The names can be up to 16 characters long.

**Access Code** is a unique to each user code that can be used to release the door/gate via the door panel keypad. The code can be up to 6 digits.

**DTO** when set means that the telephone number and the divert number for that user can dial into the panel and release the door/gate.

**TB** Select a time band for the user. This user will only be able to receive calls within this timeband.

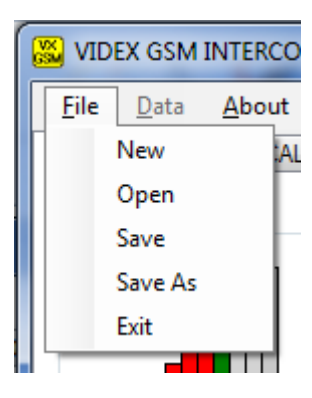

#### FILE MENU:

From the file menu it is possible to create a new data file, open an existing data file and save the current data file. These options are available online or offline allowing the data file to be created on or off site for convenience.

The exit option will close the program.

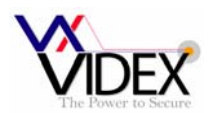

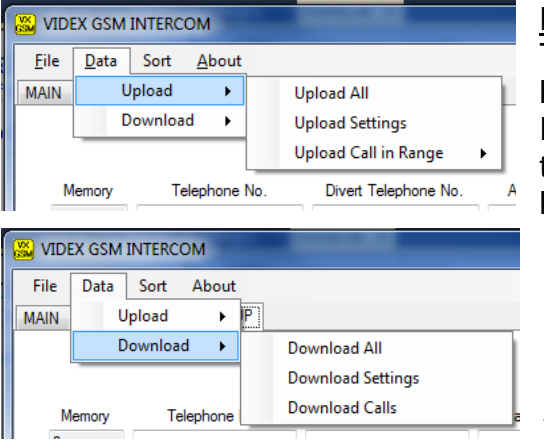

#### DATA MENU:

The data menu is only available when online. From here it is possible to upload the information from the PC to the GSM unit and download information from the GSM unit to the PC. Both upload and download have several options which include the facility to upload/download all data or upload/download only a section of data which is required and has been changed. When uploading it is recommended to only upload the range of locations in use as the upload for the complete memory will take a long time.

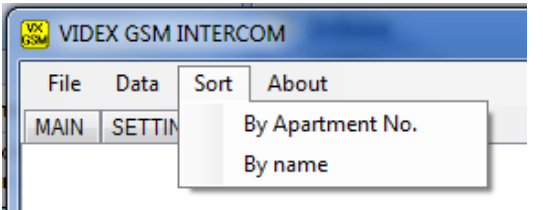

#### SORT MENU:

From the sort menu it is possible to put all the users data in order of apartment name or apartment number. On panels using the scroll facility we would recommend sorting into apartment name order.

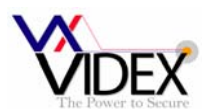

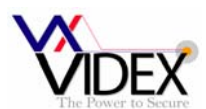

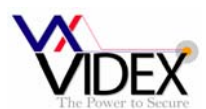

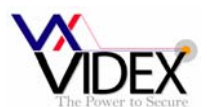

#### **Minimum PC Requirements:-**

- Windows XP Service Pack 3 or Later
- DotNet framework 4 or later
- CD Drive (For installation only)
- USB port

#### **The PC software kit should include:-**

- GSMPRO CD-ROM
- USB A to USB Micro USB cable
- This user instruction

#### **Licence agreement**

This software once purchased can be used on as many GSM intercoms as required and under the control of the company which purchased the software but the CD cannot be copied or redistributed.

#### **Northern Office**

Videx Security Ltd Unit 4-7 Chillingham Ind. Est. Newcastle Upon Tyne NE6 2XX TEL 0870 300 1240 FAX 0191 224 5678

#### **Southern Office**

1 Osprey Trinity Park Trinity Way London E4 8TD FAX 0208 523 5825

## **TECHNICAL SUPPORT**

tech@videx-security.com TEL 0191 224 3174 FAX 0191 224 4938 http://www.videx-security.com

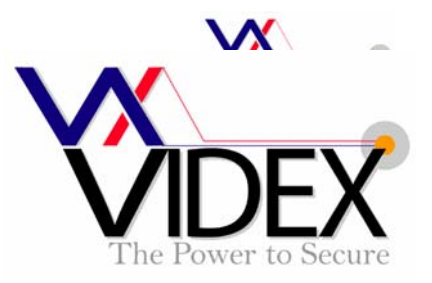